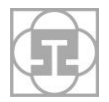

# **THE SECOND GRAPHIC VIEW OF PROGRAM GEOGEBRA**

# **DRUHÉ GEOMETRICKÉ OKNO V PROGRAME GEOGEBRA**

MÁRIA KMEŤOVÁ

**ABSTRACT.** *Dynamic program GeoGebra has its place in mathematics teaching for several years. The program allows its effective use in various areas of mathematics by opening of different types of views (such as algebraic, CAS, spreadsheet, construction protocol, etc.). In this paper, we focus on the use of possibility to open the second graphic view, which provides program GeoGebra 4.2. We present examples for simultaneous viewing and comparing different geometric constructions with the same starting data.*

**KEY WORDS***: GeoGebra, geometric constructions, parallel coordinates* 

**ABSTRAKT.** *Dynamický program GeoGebra má už niekoľko rokov svoje miesto vo vyučovaní matematiky. Otváranie rôznych typov okien (ako napr. algebraické, CAS, tabuľkový kalkulátor, postup konštrukcie, atď.) v programe umožňuje jeho využitie v rôznych oblastiach matematiky. V tomto článku sa zameriavame na využitie možnosti otvoriť druhé geometrické okno, ktoré ponúka program GeoGebra 4.2. Uvádzame príklady na simultánne sledovanie a porovnávanie rôznych geometrických konštrukcií s totožnými východiskovými údajmi.* 

**KĽÚČOVÉ SLOVÁ***: GeoGebra, geometrické konštrukcie, paralelné súradnice*

**CLASSIFICATION:** *G90, R60, U70*

### **Úvod**

Vo vyučovaní geometrie je často veľmi užitočné nejaký jav skúmať z rôznych hľadísk a poukázať na viaceré súvislosti. Geometrické objekty sa väčšinou dajú zostrojiť rôznymi konštrukciami. Dve vedľa seba umiestnené geometrické okná v GeoGebre [5] poskytujú výbornú možnosť na porovnanie a pochopenie vzťahov medzi jednotlivými krokmi rôznych konštrukcií toho istého geometrického objektu.

V príspevku uvedieme príklady na dva druhy konštrukcie kužeľosečiek, konštrukciu hodografu krivky a konštrukciu duálneho obrazu krivky. V každom z vymenovaných prípadov je možné sledovať konštrukciu jedného vybraného bodu danej krivky (resp. jemu zodpovedajúcej priamky) paralelne v dvoch rôznych súvislostiach.

### **Konštrukcie kužeľosečiek**

Jeden z dvoch tu porovnaných konštrukcií elipsy (resp. hyperboly) je nasledovná. Tieto kužeľosečky vytvárame ako množinu všetkých stredov kružníc dotýkajúcich sa danej kružnice a prechádzajúcich daným bodom. Ak daný bod sa nachádza vo vnútri danej kružnice, dostaneme elipsu, v opačnom prípade dostaneme hyperbolu. Konštrukcia pomocou programu GeoGebra je nasledovná: Na určujúcej kružnici k so stredom  $O<sub>1</sub>$  (a polomerom dĺžky hlavnej osi hľadanej elipsy) si zvolíme bod *D.* Hľadaný stred  $G$  kružnice, ktorá sa dotýka kružnice  $k \vee b$ ode  $D$  a prechádza daným bodom  $O_2$  sa nachádza na osi *o* tetivy  $DO_2$  a zároveň na priemere  $DO_1$  kružnice *k*, teda  $G = DO_1 \cap O_2$ . Keďže už poznáme jeden bod (bod *G*) hľadanej krivky, stačí použitím tlačidla "množina bodov" vyznačiť bod *D* kružnice *k* a bod *G*, ktorý hľadanú množinu bodov určuje.

Program vykreslí množinu bodov, ktoré by sme dostali obdobnou konštrukciou ku všetkým bodom kružnice *k*, teda elipsu s ohniskami *O*<sup>1</sup> a *O*2. Ak bod *O*<sup>2</sup> je vonkajším bodom kružnice *k*, tak body *G* opíšu hyperbolu. Ak danú kružnicu *k* nahradíme priamkou *p*, tak množina všetkých stredov jej dotykových kružníc prechádzajúcich bodom *O*<sup>2</sup> tvorí parabolu s riadiacou priamkou *p* a ohniskom *O*2.

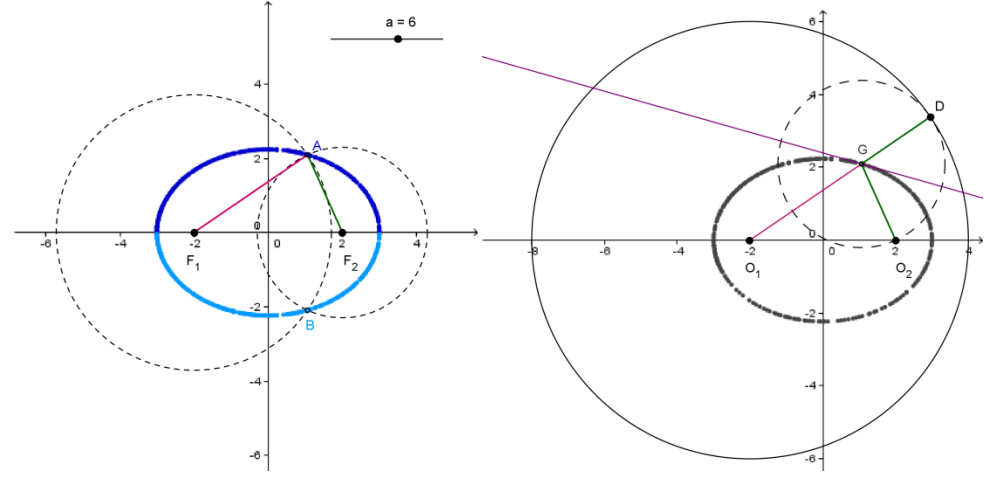

Obrázok 1

Z didaktického hľadiska je veľmi dobré túto konštrukciu porovnať s konštrukciou kužeľosečiek podľa definície. Teda v prípade elipsy zostrojíme body, ktorých súčet vzdialeností od daných dvoch bodov *F*1 a *F*<sup>2</sup> je daná konštanta väčšia ako vzdialenosť *F*1*F*<sup>2</sup> (dĺžka hlavnej osi hľadanej elipsy). Na obrázku 1 vidíme ukážku súčasnej konštrukcie bodu elipsy danej veľkosťou hlavnej osi 6 jednotiek a vzdialenosťou ohnísk 4 jednotky v dvoch geometrických oknách, kde pohybom bodu *D* po určujúcej kružnici program GeoGebra postupne vykresľuje vznikajúce body *G* na pravej strane a zodpovedajúce body *A* na ľavej strane (pričom  $|F_1A| = |O_1G|$  a  $|F_1A| + |F_2A| = |O_1G| + |O_2G| = 6$ ).

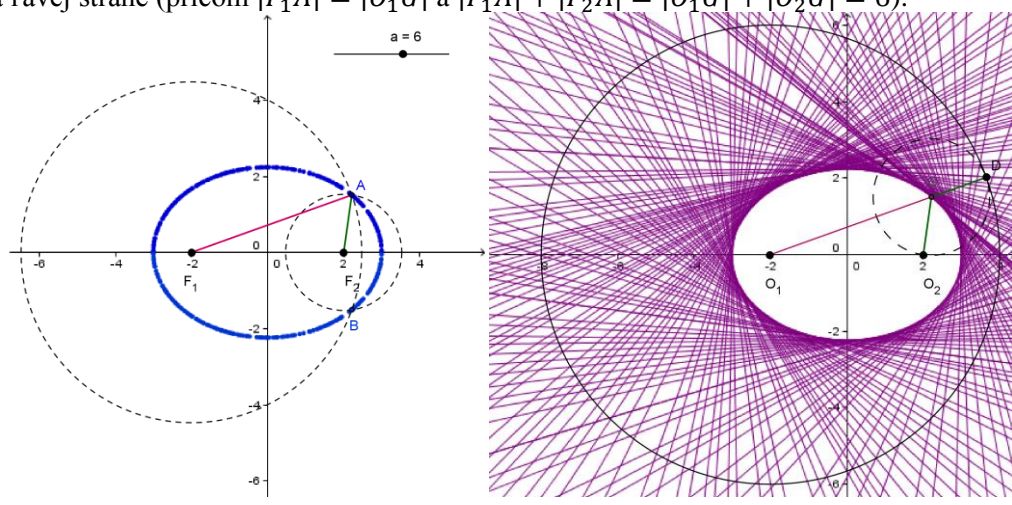

Obrázok 2

Obdobne sa dajú vytvoriť dvojice konštrukcií bodov hyperboly alebo paraboly.

Táto konštrukcia umožňuje aj ukážku tvorby príslušnej obalovej krivky, ktorú tvoria dotyčnice v jednotlivých zostrojených bodoch. Pre elipsu to vidíme na obrázku 2.

#### **Konštrukcia krivky a jej hodografu**

Hodograf krivky je taká krivka, ktorá vyjadruje zmeny smeru dotyčnice pôvodnej krivky v každom jej bode [1], [3].

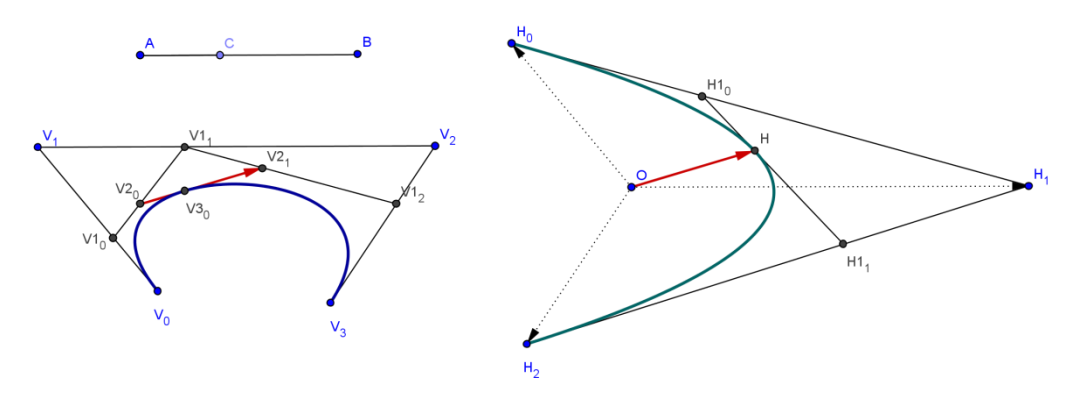

Obrázok 3

Na obrázku 3 na pravej strane vidíme hodograf krivky z ľavej strany. Pohybom bodu *C* po úsečke *AB* určíme parameter z intervalu 0, 1 pre ktorý sa zobrazí bod krivky určený de Casteljauovým algoritmom [1] s vyznačenou dotyčnicou a dotykovým vektorom, ktorý je polohovým vektorom bodu *H* na hodografe krivky na pravej strane.

#### **Dualita a paralelné súradnice**

Nech sú dané body s homogénnymi súradnicami  $(x_1, x_2, 1)$  v karteziánskej súradnicovej sústave  $\langle 0, \vec{e}_1, \vec{e}_2 \rangle$  rozšírenej euklidovskej roviny  $\overline{E}_2$ . Nech je súradnicová sústava s paralelnými osami [2], [4] vložená do súradnicovej sústavy  $\langle 0, \vec{e}_1, \vec{e}_2 \rangle$  s kolmými súradnicovými osami *x*, y tak, že paralelné súradnicové osi  $x_1$  a  $x_2$  sú dané rovnicami  $x = 0$ resp.  $x = 1$  v tejto sústave.

Definujeme dualitu, ktorá priradí každému bodu  $B = (x_1, x_2, 1)$  rozšírenej euklidovskej roviny  $\bar{E}_2$  priamku určenú spojnicou vyznačených súradníc  $x_1$  a  $x_2$  na paralelných súradnicových osiach. Rovnice priamok – obrazov bodov určíme nasledovne: Ku každému bodu *B* priradíme priamku *p* danú všeobecnou rovnicou  $ax + by + c = 0$ , kde

$$
[a, b, c] = \begin{pmatrix} 1 & -1 & 0 \\ 0 & 0 & 1 \\ -1 & 0 & 0 \end{pmatrix} \begin{pmatrix} x_1 \\ x_2 \\ 1 \end{pmatrix}.
$$

Pre nevlastné body rozšírenej euklidovskej roviny  $(x_1, x_2, 0)$  dostaneme

$$
\begin{pmatrix} 1 & -1 & 0 \\ 0 & 0 & 1 \\ -1 & 0 & 0 \end{pmatrix} . \begin{pmatrix} x_1 \\ x_2 \\ 0 \end{pmatrix} = [x_1 - x_2, 0, -x_1],
$$

čo znamená, že obrazmi nevlastných bodov rozšírenej euklidovskej roviny budú priamky rovnobežné s osou *y*. Viac o tejto dualite nájde čitateľ v literatúre [4].

Kvôli jednoduchosti, v ďalšej časti namiesto zobrazovania útvarov v súradnicovej sústave s paralelnými súradnicovými osami budeme hovoriť o zobrazovaní útvarov v paralelných súradniciach.

Program GeoGebra umožní vizualizovať body a ich duálne obrazy v paralelných súradniciach simultánne v dvoch geometrických oknách. Na obrázku 4 vidíme vyznačené body ležiace na jednej priamke a ich duálne obrazy - priamky prechádzajúce jedným bodom, ktorý je duálnym obrazom pôvodnej priamky.

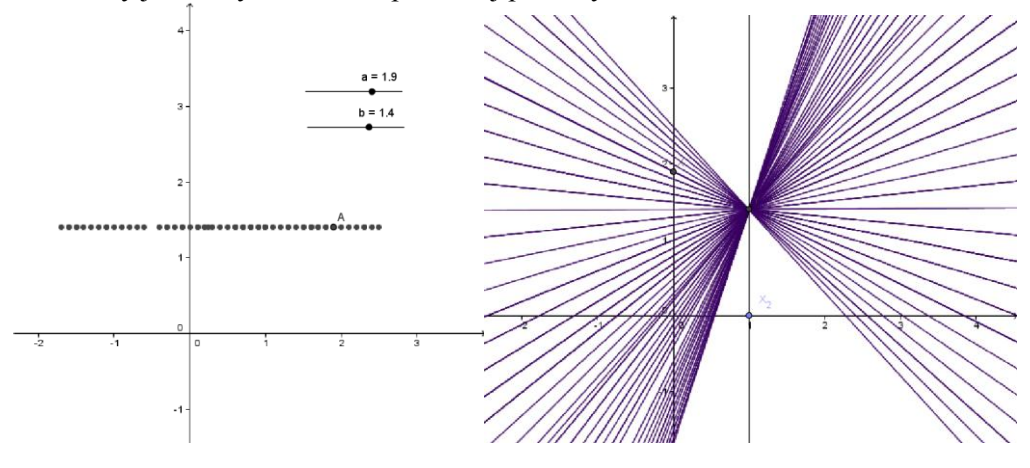

Obrázok 4

### **Obrazy niektorých rovinných kriviek v paralelných súradniciach**

Pomocou programu GeoGebra [5] vieme vykresliť obrazy niektorých rovinných kriviek v paralelných súradniciach vo vedľa seba umiestnených geometrických oknách. Môžeme tak simultánne sledovať tvorbu bodovej krivky a zodpovedajúcej duálnej priamkovej (obalovej) krivky v paralelných súradniciach.

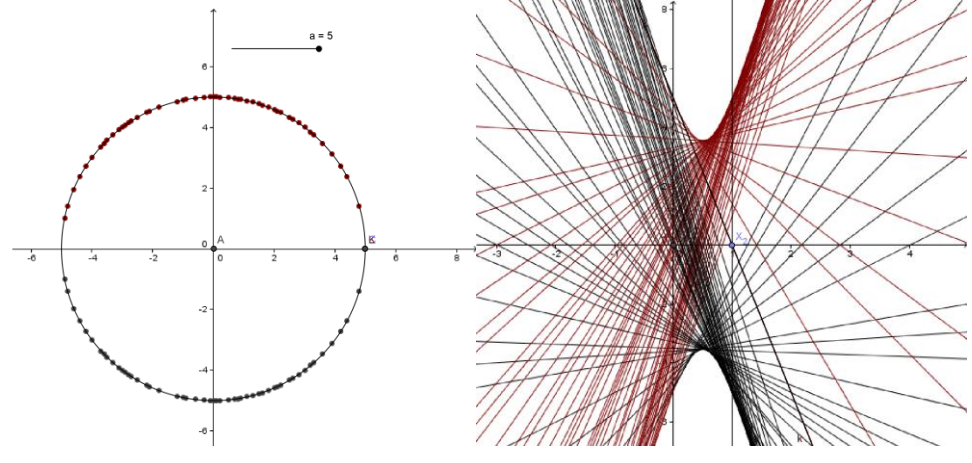

Obrázok 5

Obrazom nevlastného bodu v tomto duálnom zobrazení je priamka rovnobežná s osou y. [2], [4]. Vyplýva z toho, že priamky, ktoré tvoria obraz krivky s vlastnými bodmi, obaľujú krivku "podobnú hyperbole" [4]. Príklad takejto krivky a jej obrazu, ako boli súčasne

vytvorené v dvoch geometrických oknách vedľa seba, vidíme na obrázku 5. Duálny obraz elipsy (aj kružnice) je hyperbola, obrazy bodov hyperboly obaľujú elipsu [3] (pozri obrázok 6).

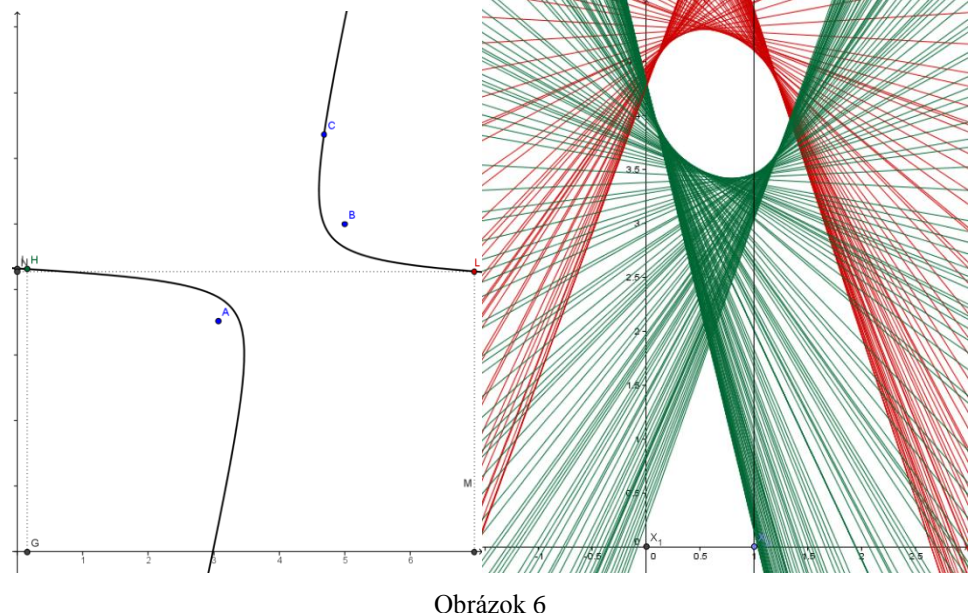

Ďalší zaujímavý vzťah môžeme objaviť a zviditeľniť pomocou dvoch geometrických okien programu GeoGebra medzi bodovou krivkou a jej duálneho obrazu. Inflexnému bodu krivky zodpovedá bod vratu na duálnej krivke a naopak, bodu vratu na krivke zodpovedá inflexný bod na duálnej krivke [4]. V prvom geometrickom okne na obrázku 7 je Bézierova krivka s inflexným bodom zostrojená de Casteljauovým algoritmom [1] a v druhom geometrickom okne je vykreslená príslušná (obalová) duálna krivka s bodom vratu .

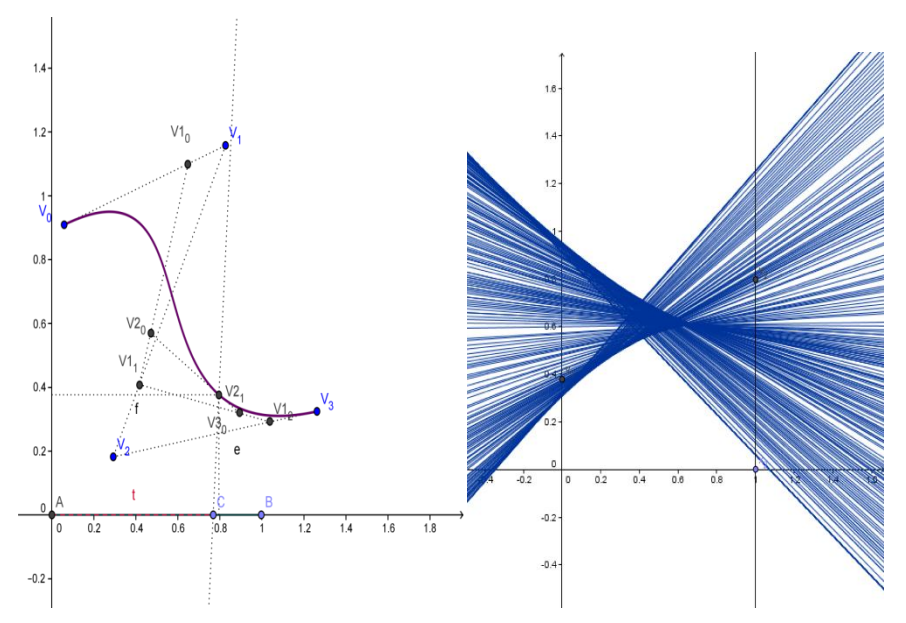

Obrázok 7

# **Záver**

V článku sme poukázali na užitočnosť didaktického využitia druhého geometrického okna v novej verzii programu GeoGebra.

# **Literatúra**

- [1] Farin, G., Hansford, D. (2000). The Essentials of CAGD. A K Peters 2000, ISBN 1-56881-123-3
- [2] Kmeťová, M. (2012). Paralelné súradnice v geometrii. G Slovak Journal for Geometry and Graphics, N°18/2012, Volume 9, Slovenská Spoločnosť pre Geometriu and Grafiku Bratislava 2012, str. 31-40. ISSN 1336-524X
- [3] Kmeťová, M. (2005). Pohyblivé krivky. Zborník príspevkov z vedeckého seminára Rozvíjanie priestorovej a geometrickej predstavivosti, FPV UKF Nitra 2005, pp. 17- 22 ISBN 80-8050-863-1
- [4] Inselberg, A. (2009). Parallel Coordinates, Visual Multidimensional Geometry and Its Applications, Springer 2009, ISBN 978-0-378-21507-5
- [5] www.geogebra.org

*Článok prijatý dňa 25. Apríla 2013.*

# **Adresa autora**

*doc. RNDr. Mária Kmeťová, PhD.* 

*Katedra matematiky, Fakulta prírodných vied, UKF v Nitre, Tr. A. Hlinku č. 1, SK – 949 74 Nitra; e-mail:* [mkmetova@ukf.sk](mailto:mkmetova@ukf.sk)

# **Poďakovanie**

Článok vznikol s podporou grantu KEGA 004UJS-4/2011.